Web メール (CCS Cloud メール) 転送設定手順

CCS Cloud  $\times$  - $\nu$ : https://cloudmail.ccsnet.ne.jp

1. 上記 URL へアクセスしメールアドレス、パスワードを入力してログインします。 画面右上「個人設定」をクリックします。

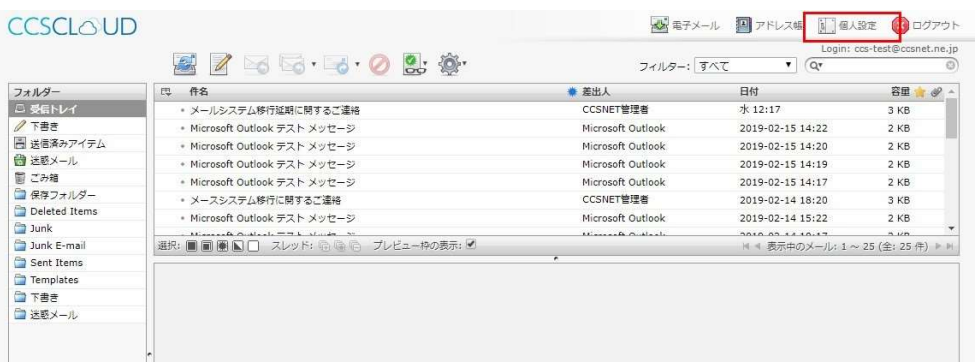

2. 「フィルター」をクリックします。

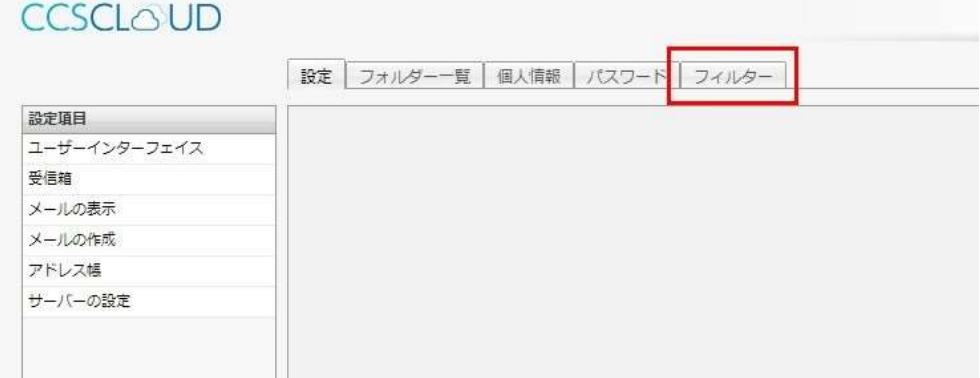

3. 「フィルターの追加」をクリックします。

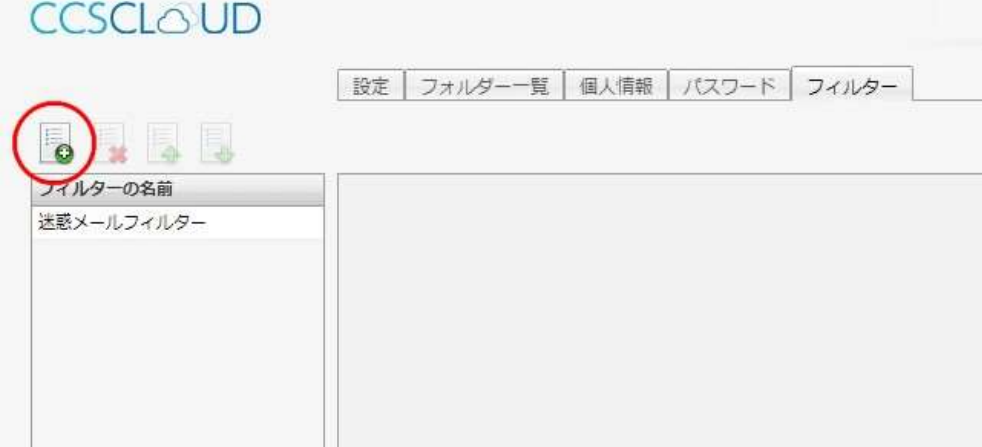

4. 「ルールの適用条件」を設定し、「実行する処理の内容」から転送する条件を選択しま す。

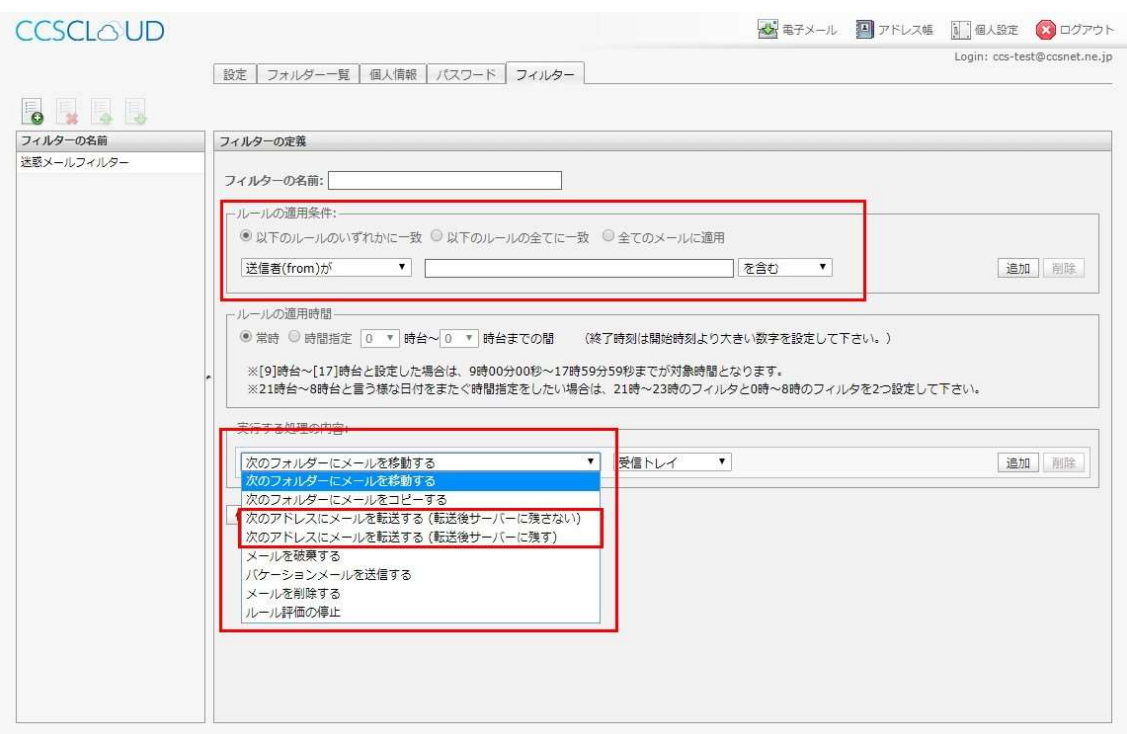

以上となります。